# **UNIVERSIDADE TECNOLÓGICA FEDERAL DO PARANÁ PROGRAMA DE MESTRADO PROFISSIONAL EM FORMAÇÃO CIENTÍFICA, EDUCIONAL E TECNOLÓGICA – PPGFCET.**

MARCUS VINICIUS PERES

**MATERIAL DE APOIO RELACIONADO AO EXPERIMENTO DE MILLIKAN:**

**ENSINO DE FÍSICA MODERNA E CONTEMPORÂNEA BASEADO EM ATIVIDADES DE LABORATÓRIO MEDIADAS PELA UTILIZAÇÃO DE UM SOFTWARE DE ANÁLISE E MODELAGEM.**

CURITIBA – PR

2016

MARCUS VINICIUS PERES

#### **MATERIAL DE APOIO RELACIONADO AO EXPERIMENTO DE MILLIKAN:**

## **ENSINO DE FÍSICA MODERNA E CONTEMPORÂNEA BASEADO EM ATIVIDADES DE LABORATÓRIO MEDIADAS PELA UTILIZAÇÃO DE UM SOFTWARE DE ANÁLISE E MODELAGEM.**

Produto associado à dissertação apresentada como requisito parcial para obtenção do grau de Mestre em Ensino de Ciências, do Programa de Pós-Graduação em Formação Científica, Educacional e Tecnológica, Universidade Tecnológica Federal do Paraná. Área de concentração: Tecnologias de Informação e Comunicação.

Orientador: Professor Dr. Arandi Ginane Bezerra Jr

Co-orientador: Professor Dr. Jorge Alberto Lenz

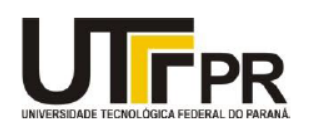

Universidade Tecnológica Federal do Paraná Campus Curitiba Diretoria de Pesquisa e Pós-Graduação Programa de Pós-Graduação em Formação Científica, Educacional e Tecnológica - PPGFCET

Ministério da Educação

Esta Dissertação e o seu respectivo Produto Educacional estão licenciados sob uma Licença Creative Commons atribuição uso nãocomercial/compartilhamento sob a mesma licença 4.0 Brasil. Para ver uma cópia desta licença, visite o endereço http://creativecommons.org/licenses/bync-sa/4.0/ ou envie uma carta para Creative Commons, 171 Second Street, Suite 300, San Francisco, California 94105, USA.

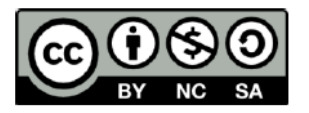

Dados Internacionais de Catalogação na Publicação

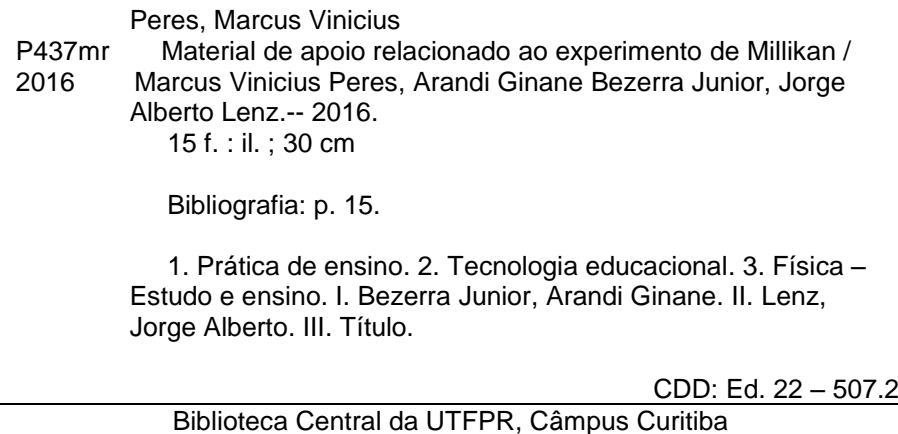

#### **EXPERIMENTO DE MILLIKAN**

"Este experimento, conforme publicado em 1913, possibilitou a determinação da carga elétrica elementar e encerra diversos aspectos relacionados à história da Física e ao trabalho científico."

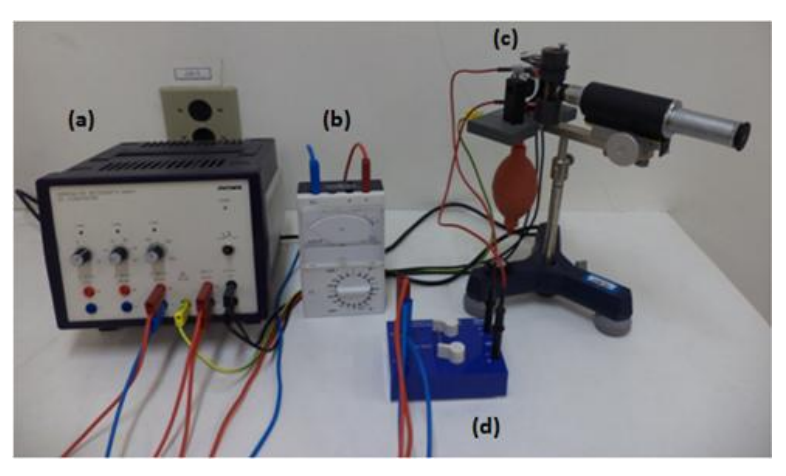

Figura 1 – Experimento de Millikan

O experimento consiste em aplicar uma tensão (a), fazendo com que apareça um campo elétrico entre as placas do capacitor na estrutura (c). Borrifamos silicone líquido, fazendo com que as gotículas fiquem dispersas entre as placas.

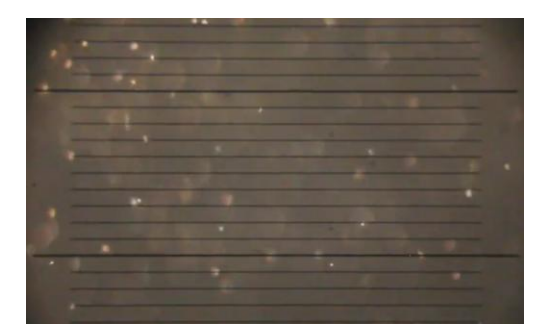

Figura 2 – Imagem observada na luneta do equipamento

Com o equipamento (d) variamos a tensão entre as placas do capacitor, com isso algumas gotas tem seu movimento invertido. O equipamento representado por (b) fornece o valor da tensão. Sabendo o tamanho das divisões e o tempo que as gotículas levam para completar determinado trecho, obtemos a velocidade. Então podemos encontrar o valor da carga do elétron com a seguinte equação:

$$
q = C.\frac{v_{sub} + v_{desc}}{U} \sqrt{v_{sub} - v_{desc}}
$$

#### **VIDEOANÁLISE DO EXPERIMENTO DE MILLIKAN**

#### **Instalação do** *Tracker*

Vá até a página [<http://physlets.org/tracker/>](http://physlets.org/tracker/)>. Baixe o programa de acordo com seu sistema operacional (*Windows*, *Mac*, *Linux* e etc.).

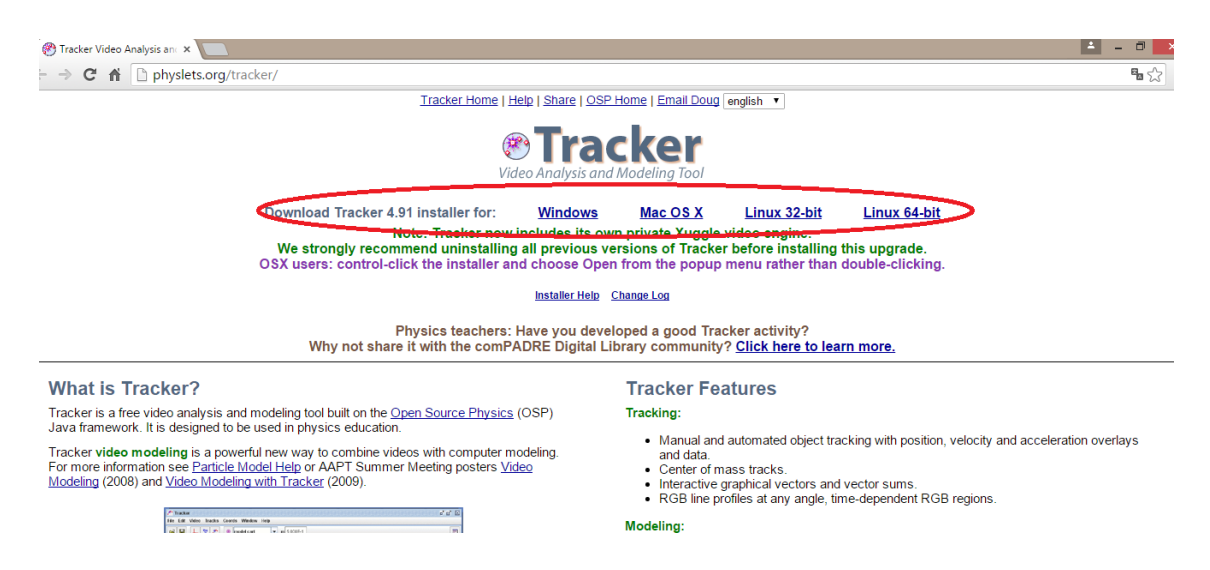

Avance até concluir a instalação do programa.

\*Pode ser necessário atualizar as versões do programa *Java* e também do Quicktime, disponíveis em: [<https://www.java.com/pt\\_BR/>](https://www.java.com/pt_BR/) e [<http://www.apple.com/br/quicktime/>](http://www.apple.com/br/quicktime/).

# **Começando a atividade:**

Abra o *Tracker* e verá a seguinte tela:

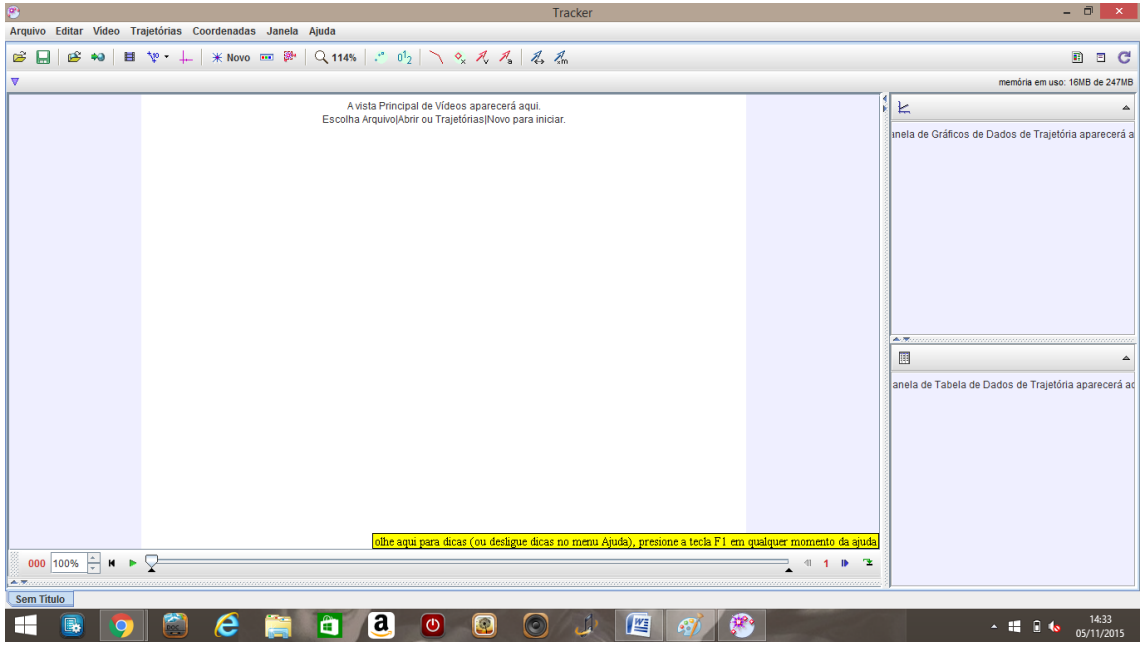

Clique na aba "ARQUIVO" e em seguida selecione a opção "ABRIR".

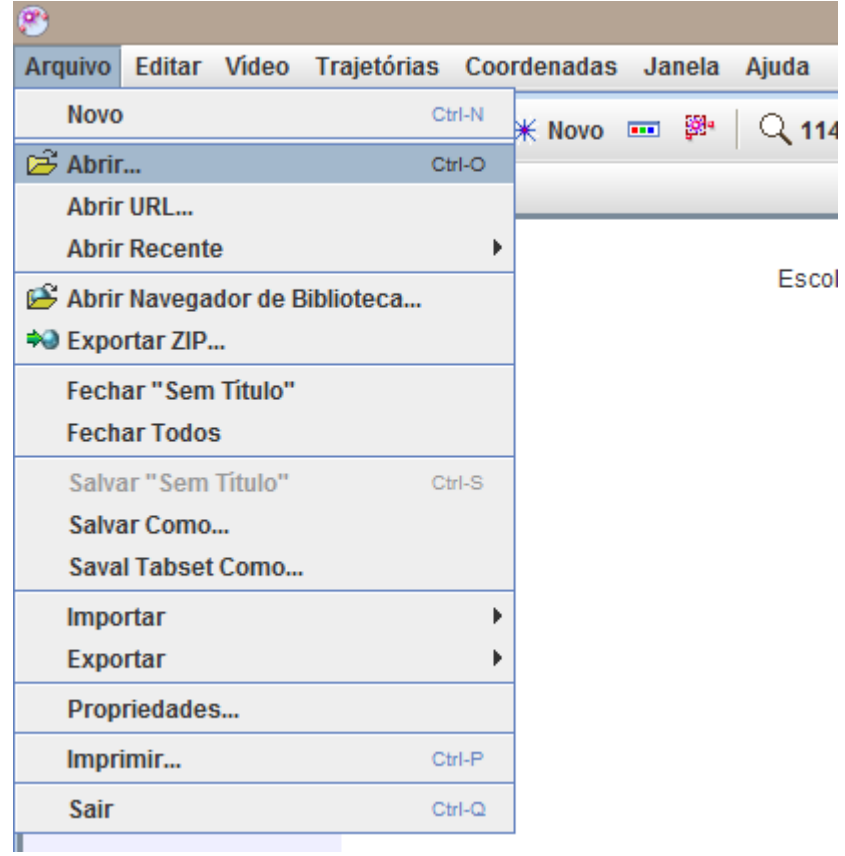

Escolha o vídeo Gota 01 – 350 V.mov

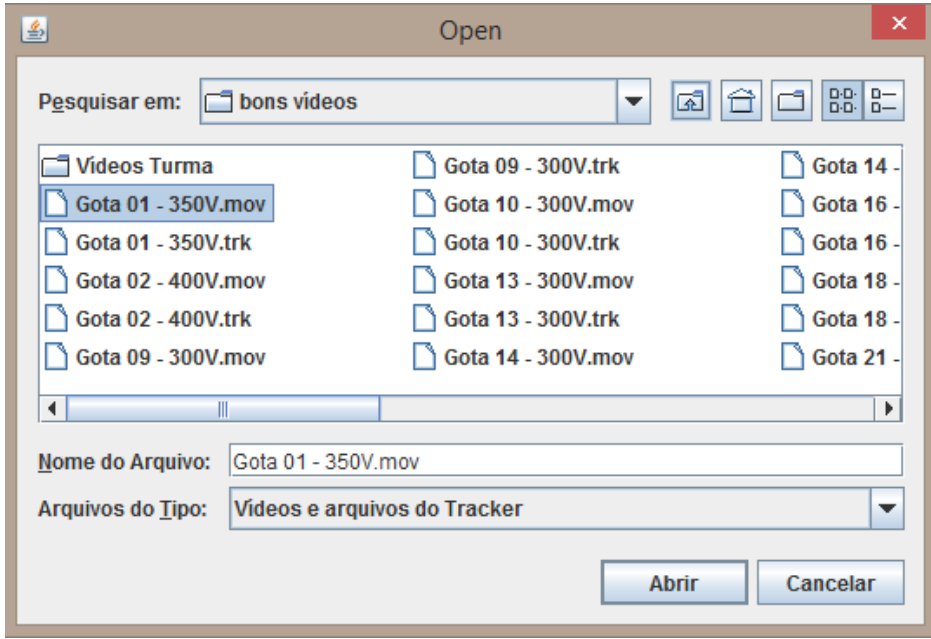

O vídeo irá abrir no *Tracker* e a tela do *software* ficará da seguinte maneira:

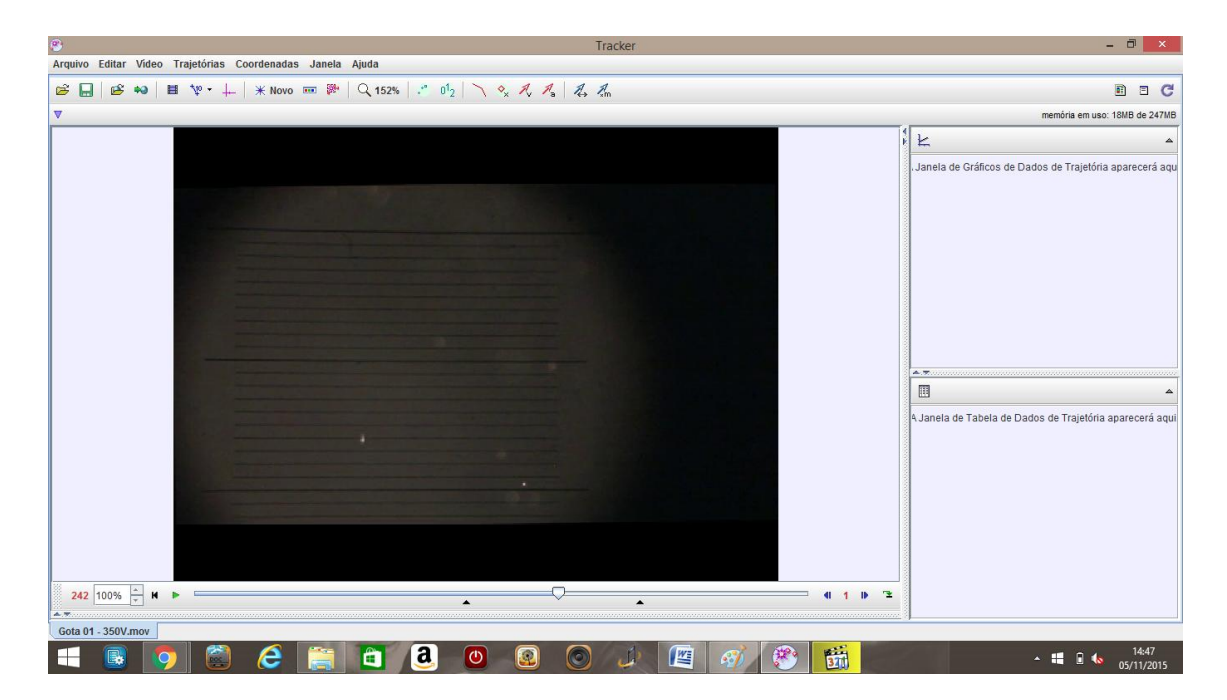

Note que na parte inferior da tela a uma barra de tempo do vídeo. Os dois ícones pretos (circulados de vermelho), delimitam a parte do vídeo de sua preferência.

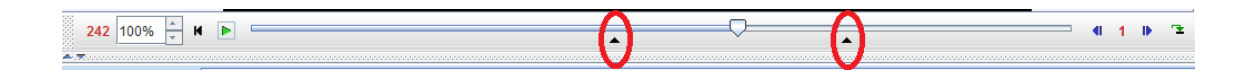

Em seguida, clique no ícone dos "EIXOS DE COORDENADAS" (circulados de vermelho).

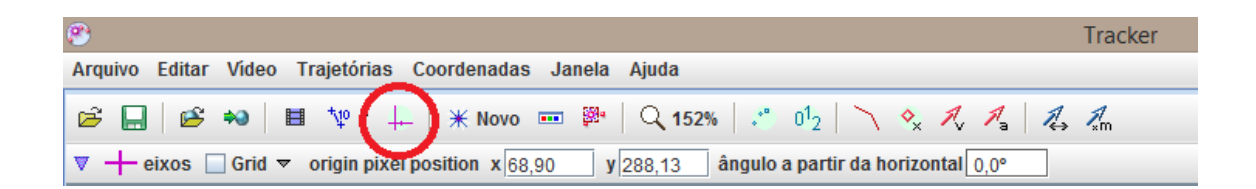

\*Posicione os eixos de coordenadas (linhas rosas) na linha preta da parte inferior da imagem, para facilitar seu trabalho. Outra coisa importante é que para mover os eixos você deve clicar no centro dos eixos e arrastá-los para a posição de interesse.

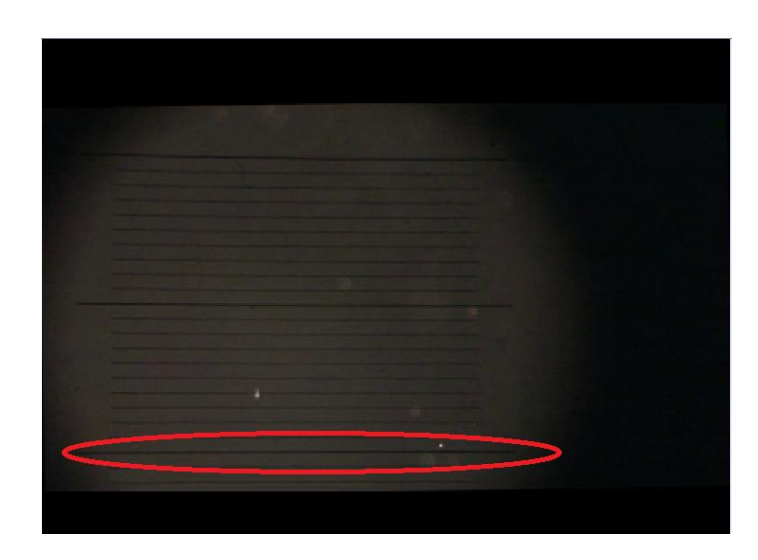

A tela do *Tracker* ficará assim:

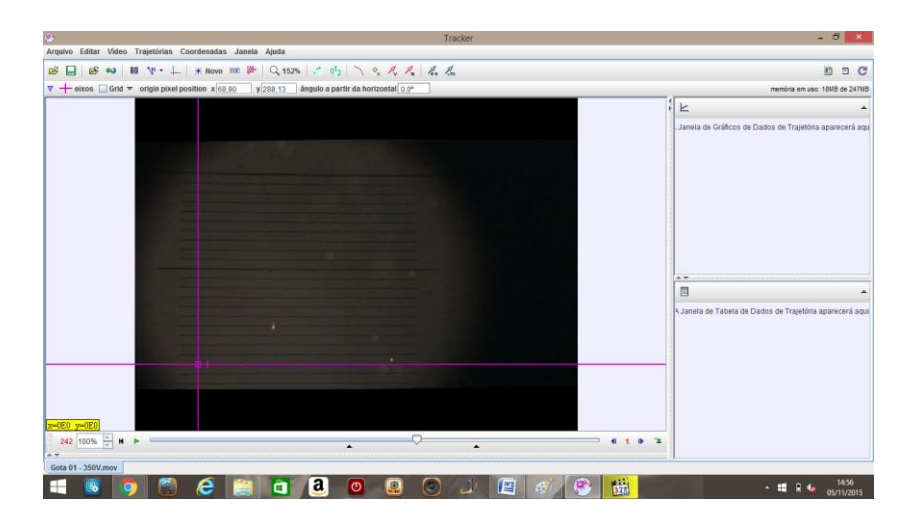

Clique no ícone "FITA MÉTRICA COM TRANSFERIDOR", na barra de ferramentas do programa, aparecerá a aba "NOVO" e em seguida selecione a opção "BASTÃO DE CALIBRAÇÃO/BASTÃO DE MEDIAÇÃO (depende da versão do programa)":

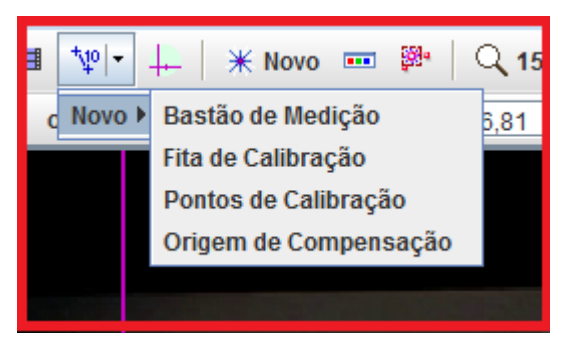

Surgirá uma escala flexível (na cor azul). Você pode manipular essa barra, de maneira que fique na direção vertical, pois os movimentos das gotículas ocorrem nessa direção. Coloque a barra azul entre duas linhas mais escuras. O *software* ficará com o seguinte aspecto:

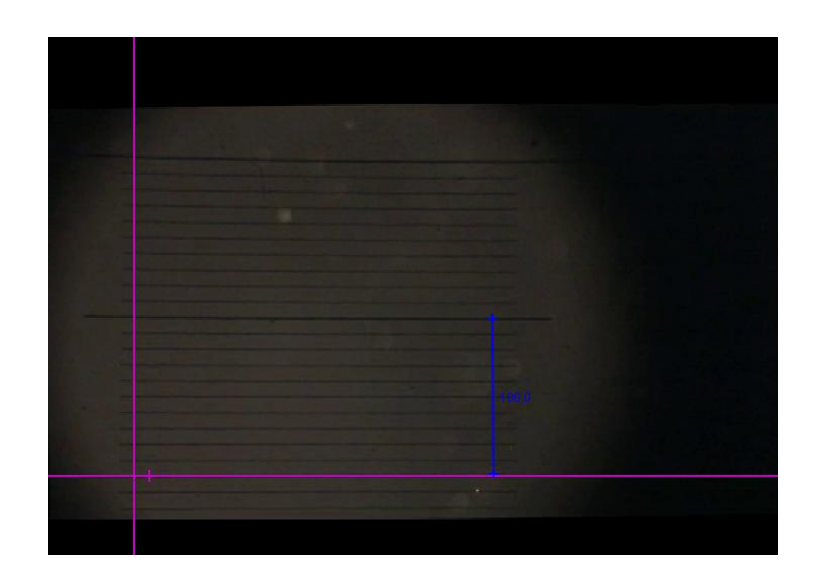

O espaço entre as duas linhas mais escuras tem 0,27 mm de comprimento. Sendo assim, clique em cima do número 100,0 (que acompanha o bastão de calibração) e escreva 0,27. Dessa maneira:

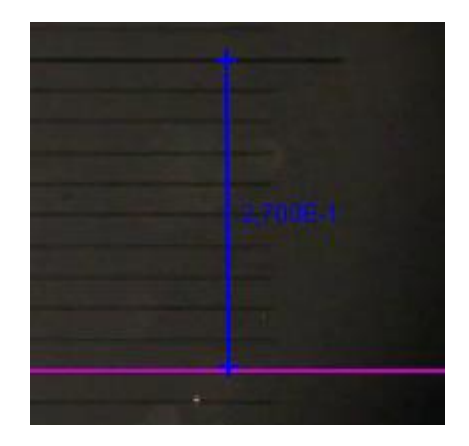

Na sequência, clique na aba "TRAJETÓRIAS", "NOVO" e selecione "PONTO DE MASSA".

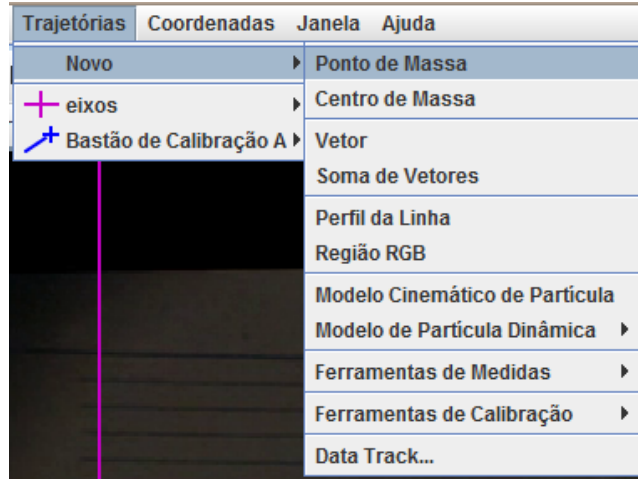

Marque a gotícula de interesse apertando SHIFT aparecerá um quadrado branco. Posicione-o em cima da gotícula e aperte o BOTÃO ESQUERDO DO MOUSE, assim você marcará as posições da gota. Marque as posições da gotícula que está descendo ao longo de todo bastão de calibração (barra azul). Quando ela inverter o sentido do movimento (estiver subindo) pare o vídeo, clique novamente em "TRAJETÓRIAS", "NOVO" e selecione "PONTO DE MASSA". Assim, aparecerá outro ícone de com cor diferente que marcará a subida. **(Para facilitar o trabalho, no lado direito da barra de tempo ao invés de utilizar o número 1, utilize um valor maior para aumentar o número de quadros entre uma marcação e outra. Recomendamos o valor 4).**

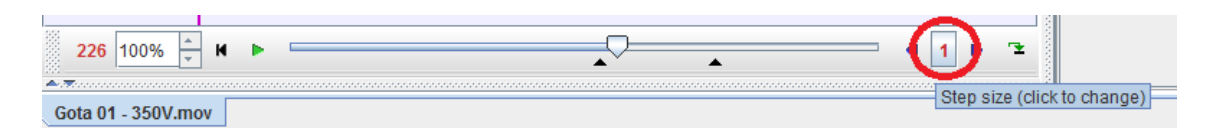

Depois da marcação, a tela do *Tracke*r ficará com o seguinte aspecto:

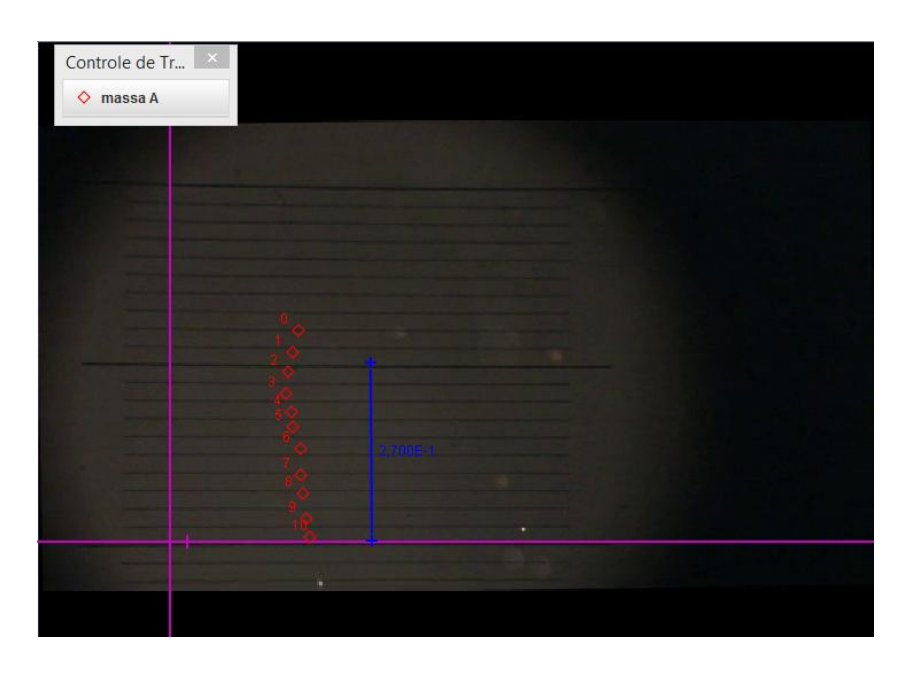

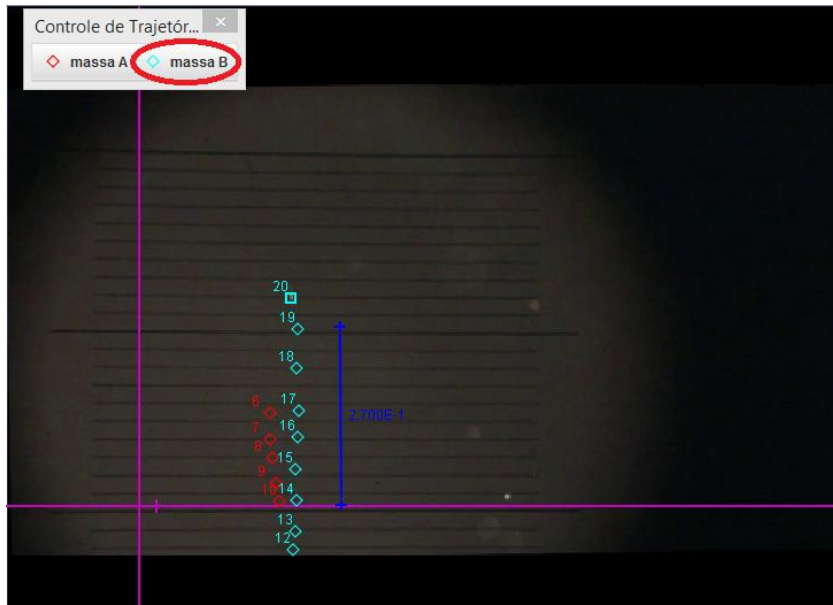

Depois de marcar as posições da gotícula ao longo do tempo olhe para o canto inferior direito da tela do *Tracker* (na tabela), clique em "DADOS" e selecione "v" (velocidade). Aparecerá uma nova coluna com os valores da velocidade. Repare que ao lado do botão "DADOS" você pode selecionar a "MASSA A" e "MASSA B". Você deve selecionar a velocidade para as duas massas.

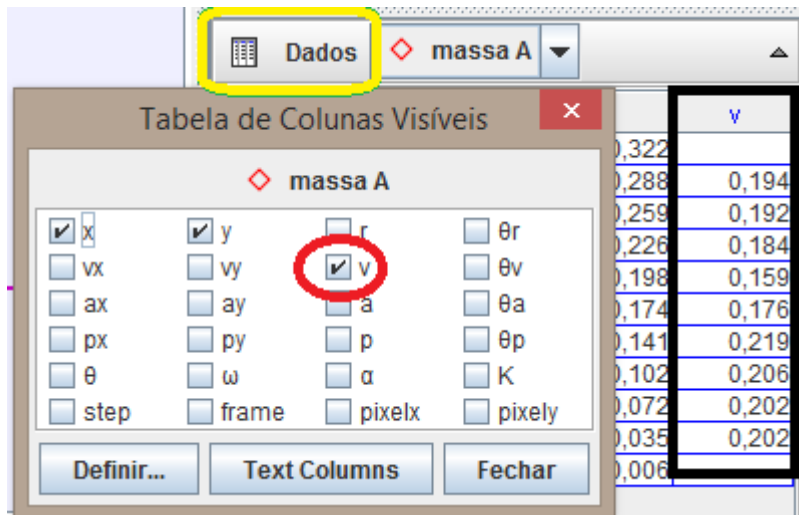

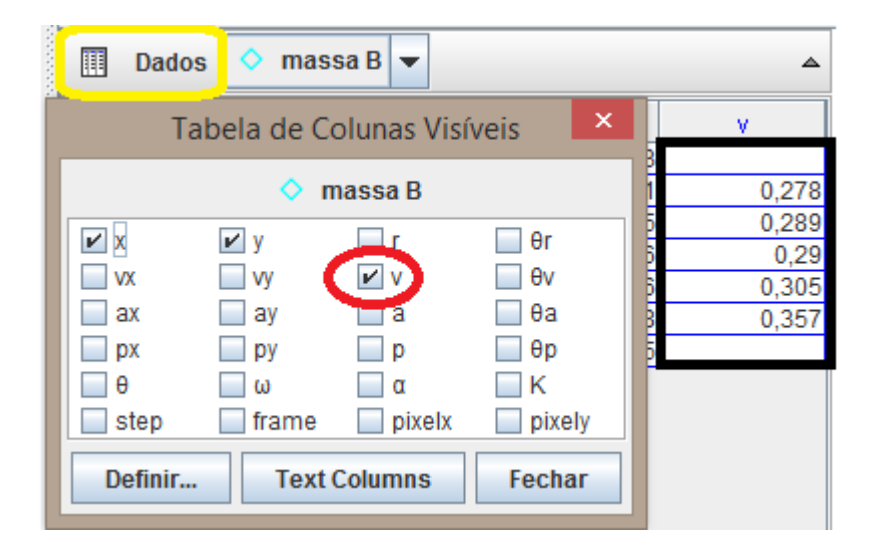

Copie os valores das velocidades e cole no EXCEL. Faça as médias das velocidades e multiplique o resultado por 0,001 (Lembre-se, precisamos fazer isso porque o valor que aparece no *Tracker* está em mm/s. A unidade, no SI, da velocidade é m/s). Escreva o valor da tensão em uma célula. Depois, escreva a equação para encontrar o valor da carga:

$$
q = C.\frac{v_{sub} + v_{desc}}{U} \sqrt{v_{sub} - v_{desc}}
$$

Sendo,

$$
C = 2,73.10^{-11}
$$
 kg.m.(m.s)<sup>-1/2</sup>

\*Cuidado!!! Para colocar os valores na equação, lembre-se que independe a ordem de marcação. Com isso queremos salientar que: se você marcou a velocidade de descida primeiro e a de subida na sequência, a equação não se altera!!! Sendo assim cuide para não inverter a ordem dentro da raiz quadrada.

Portanto, a equação que você deve escrever no EXCEL é:

=2,73\*(10^-11)\*((média da velocidade de subida+ média da velocidade de descida)/valor da tensão)\*(RAIZ(média da velocidade de subida - média da velocidade de descida))

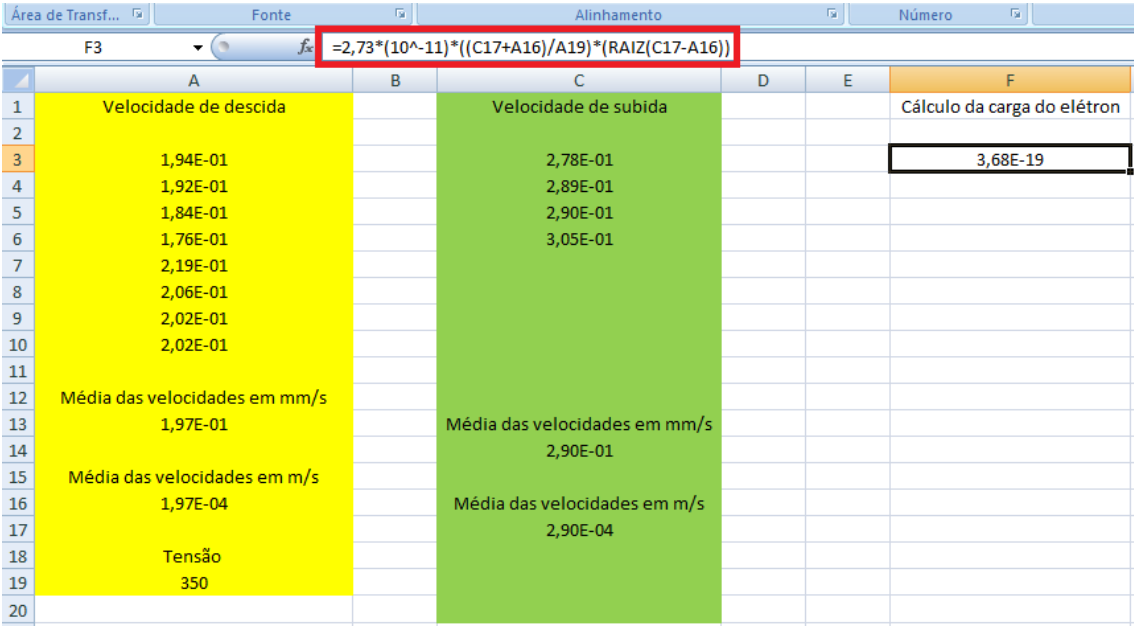

Como exemplo, observe a imagem a seguir:

Os valores encontrados são próximos a múltiplos inteiros da carga elementar do elétron (e =  $1,6x10^{-19}$  C). Para o cálculo da carga do elétron, excluímos os dois valores mais discrepantes, um de cada velocidade.

Assim:

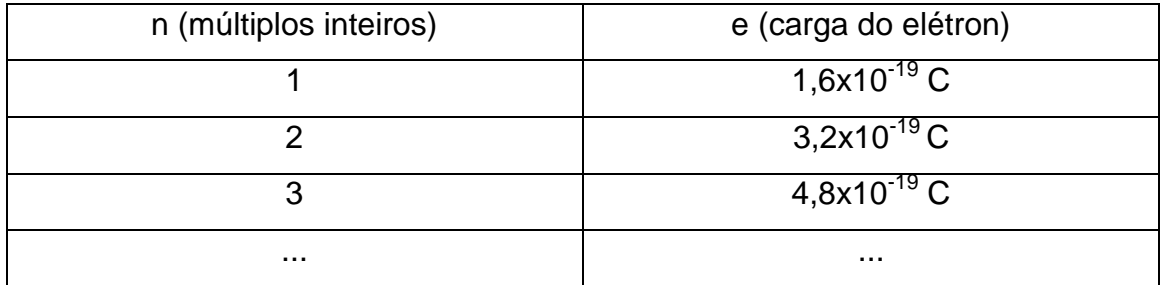

## **REFERÊNCIAS**

BEZERRA-JR, A., OLIVEIRA, L.P., LENZ, J.A., SAAVEDRA, N. **"Videoanálise com o software livre** *Tracker* **no laboratório didático de física: movimento parabólico e Segunda Lei de Newton"**. Caderno Brasileiro de ensino de física, vol 29, número especial 1, setembro, 2012.

Heering, P.; Klassen, S., **Doing it differently: attempts to improve Millikan's oildrop experiment**, PHYSICS EDUCATION 45 (4), p. 382-393, 2010

Manual da Phywe. Disponível em: [<http://www.phywe](http://www.phywe-es.com/index.php/fuseaction/download%20/lrn_file/phywe-tess-phy-lep-en.pdf)[es.com/index.php/fuseaction/download /lrn\\_file/phywe-tess-phy-lep-en.pdf>](http://www.phywe-es.com/index.php/fuseaction/download%20/lrn_file/phywe-tess-phy-lep-en.pdf). Acesso em: 30 de Setembro de 2015.

MILLIKAN, 1913, **On the elementary electrical charge and the Avogadro constant, Physical Review**, Vol. II, no 2, pp. 108-143, 1913. Disponível em <http://www.aip.org/history/gap/PDF/millikan.pdf>.Acesso em: 16 de novembro de 2014.

MILLIKAN, R. A. **The electron and the light-quant from the experimental point of view, Nobel Lecture**, 1924. Disponível em <http://www.nobelprize.org/nobel\_prizes/physics/laureates/1923/millikanlecture.pdf>. Acesso em: 16 de novembro de 2014.